### **QUICK REFERENCE GUIDE**

# 6873i IP PHONE FOR CLEARSPAN®

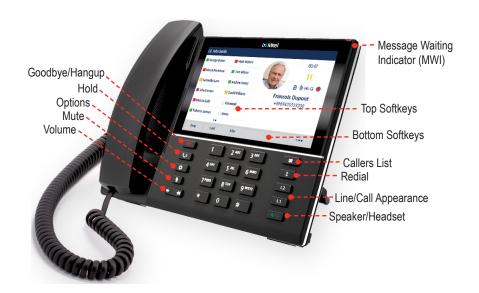

## PLACING A CALL

- 1. Lift the handset, press a Line key, or press the 4/9 key.
- 2. Dial the number from the keypad and press the **Dial** softkey.

# **ENDING A CALL**

Place the handset on its cradle or press the key

## ANSWERING A CALL

Lift the handset for handset operation, or press the Line key or A/O key for handsfree operation.

## IGNORING A CALL

Press the key or **Ignore** softkey when the phone is ringing to ignore the incoming call and (if configured) send the incoming call directly to voicemail.

#### LINE/CALL APPEARANCE LIGHTS

| _         |            |                                                                |
|-----------|------------|----------------------------------------------------------------|
| Idle      | Off        | No call activity on this line/call appearance.                 |
| Connected | Solid      | A call is connected to the phone on this line/call appearance. |
| Ringing   | Fast Flash | A call is ringing in on this line/call appearance.             |
| On Hold   | Slow Flash | A call is on hold on this line/call appearance.                |

#### **MWI LIGHT**

| Slow Flash  | You have a new message.    |  |  |
|-------------|----------------------------|--|--|
| Rapid Flash | You have an incoming call. |  |  |
| Even Flash  | One or more calls on hold. |  |  |

#### SPEAKER/HEADSET LIGHT

| On Solid  |   | Speaker Mode |  |
|-----------|---|--------------|--|
| Slow Flas | h | Headset Mode |  |
|           |   |              |  |

### **REDIALING**

| Press the                                                                              | ‡         | key once to access a list of red | cently d | lialed numbers. Swipe up   |  |  |
|----------------------------------------------------------------------------------------|-----------|----------------------------------|----------|----------------------------|--|--|
| and down to scroll through the entries, select the entry to redial, and press the Dial |           |                                  |          |                            |  |  |
| softkey to                                                                             | redial th | ne selected number. Press the    | ‡        | key twice to call the last |  |  |
| dialed nun                                                                             | nher      |                                  |          |                            |  |  |

## HOLDING AND RESUMING

- 1. To place a call on hold, press the \( \textstyle \textstyle \) key when connected to the call.
- 2. To resume the call, press the key again or press the Line key corresponding to the line where the call is being held.

## MUTING

Press the key to mute the handset, headset, and speakerphone. The light next to the mute button flashes when mute is activated.

# ADJUSTING THE VOLUME

Press the buttons during a call to change the volume at which you hear the other parties in the call.

Press the buttons when you are not on a call to change the volume of the phone's ringer.

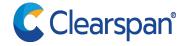

### USER INTERFACE (UI) OVERVIEW

#### **HOME SCREEN**

The Home Screen displays the date and time along with various important status messages. It is the default screen displayed when the phone is in an idle state.

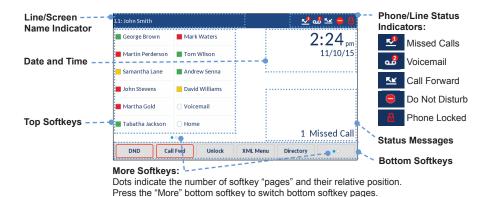

Swipe left and right in the top softkey area to switch top softkey pages.

### LINE SELECTION SCREEN

The Line Selection Screen allows you to easily view the lines in use and select a line to act upon.

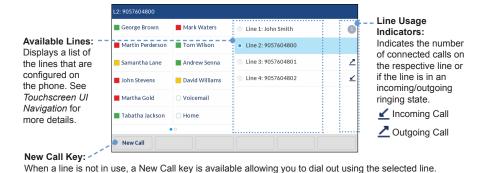

#### **DETAILED-VIEW CALL SCREEN**

The Detailed-View Call Screen brings into focus all the information available for a specific call. It is the default screen displayed for all active point-to-point calls.

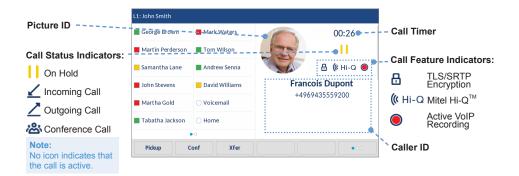

#### MULTI-VIEW CALL SCREEN

The Multi-View Call Screen allows you to manage your calls more efficiently when you have more than one call in progress. It is particularly useful in transfer and conference scenarios. All pertinent information from the Detailed-View Call Screen is also available on the Multi-View Call Screen, but information for two remote parties can be seen simultaneously.

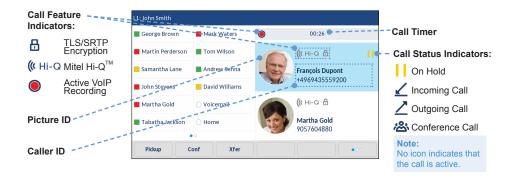

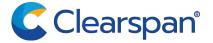

# Touchscreen UI Navigation

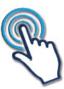

UI navigation is easily performed using the LCD touchscreen. Swipe left and right in the top softkey area to switch softkey pages. Swipe left and right on the area to the right of the top softkeys to switch to the line and call screens, and swipe up and down to scroll through the different lines or calls on the respective screen. To select a line, call, or any other item, simply press the item on the screen.

NOTE: The Detailed-View Call Screen is only accessible when at least one call is in a ringing or connected state. The Multi-View Call Screen is only accessible when more than one call is in a ringing or connected state.

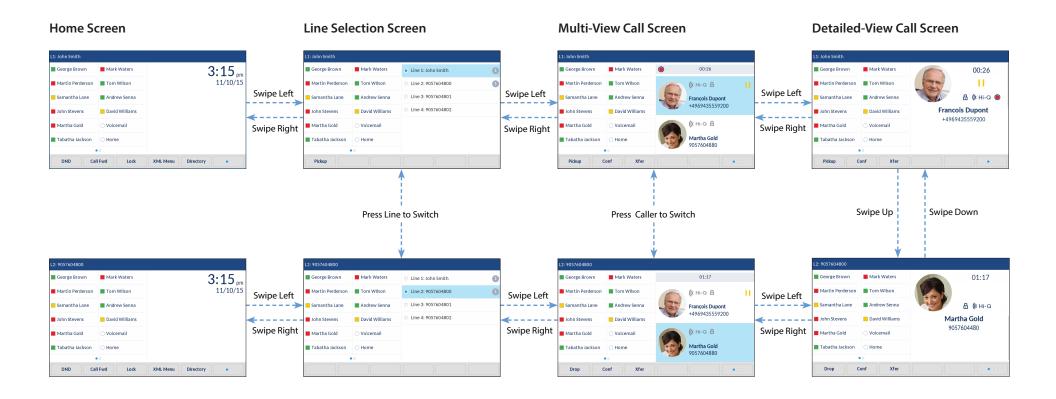

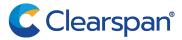

#### ADVANCED CALL HANDLING

The 6873i IP phone provides simple and convenient methods for transferring calls and establishing conference calls.

NOTE: Transferring and conferencing can be initiated in both the Multi-View and Detailed-View Call Screens.

#### TRANSFERRING CALLS

- 1. Ensure you are on an active call with the party you wish to transfer.
- 2. If you are already connected to the transfer recipient, press the recipient on screen and then press the **Xfer** softkey to complete the call transfer.

OR

If you are not connected to the transfer recipient, press the **Xfer** softkey, enter the recipient's number, and press the **Dial** softkey. At any time, press the **Xfer** softkey again to complete the call transfer.

#### CONFERENCING

Establish the Conference

- 1. Connect to the first party to include in the conference.
- 2. Press the Conf softkey.
- 3. Dial the number of the party to add to the conference.
- 4. Wait for the new party to answer, and announce the conference.
- 5. Press the **Conf** softkey again. The conference is established.
- 6. To add more parties, repeat steps 2 through 5.

Cancel the Third Party

- 1. Press the **Cancel** softkey while the third party phone is ringing.
- 2. Press the **Pickup** softkey to reconnect to the original party.

#### FORWARDING CALLS

You can use the Call Forward feature to automatically forward incoming calls to another number.

- 1. Press the Call Fwd softkey. The Call Forward screen displays.
- Use the touchscreen to select the options for All, Busy, or No Answer call forwarding.
- 3. Press Save.

#### DIRECTORY LOOKUP

Directory Lookup allows you to search an LDAP or Outlook directory.

- 1. Press the softkey configured to access the corporate directory.
- 2. Search for any name by entering letters using the phone's keypad.
- 3. Press **Lookup** to retrieve a list of possible matching names. Use the **Page Up** and **Page Down** softkeys to scroll through the entries.
- 4. Press **Dial** to call the selected entry in the list. You can also press **Display** to search for additional numbers available for the selected name, or **Speed Dial** to add the number to your speed dial entries.
- 5. To exit the Directory, press Cancel.

#### CALL LOG

The Call Log contains the call history stored on the server.

- 1. Press the programmed Call Log softkey.
- 2. Select Dialed, Received, or Missed.
- 3. Use the Page Up and Page Down softkeys to scroll through the entries.
- 4. To view details such as the phone number and date/time of the call, press **Display**. To dial an entry from the list, press **Dial**. To save a line item to the next available speed dial code, press **Add SpeedDial**.

### **CALLERS LIST**

You can access a call history stored on the phone.

- 1. Press the key to access the Callers List.
- 2. Select All, Missed, Outgoing, or Received.
- 3. Scroll through the list by swiping up or down. If you would like to view additional contact details, press the contact on screen and press the **Details** softkey.
- 4. Press the **Dial** softkey to place a call to the entry.

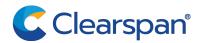